當 Meet 的主持人

## 方法一:適用學生尚未加入會議。

一、登入 Classroom,點擊【課程】右上角的【設定】。

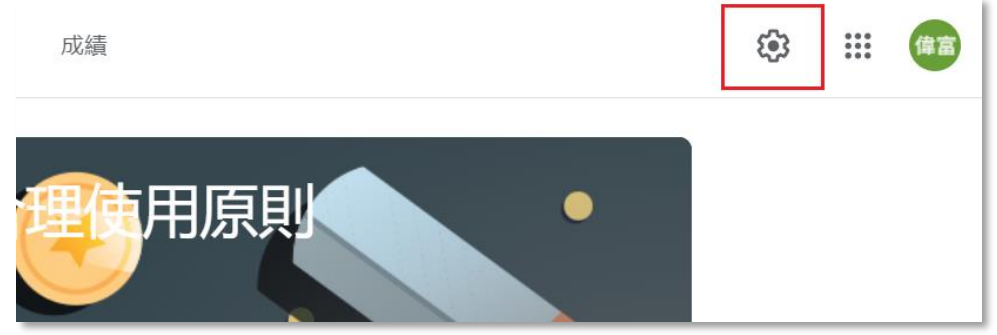

二、往下捲動【課程設定】,以滑鼠往左滑動選項即可關閉 Meet(預設為開啟) ,最後點擊網頁右上角【儲存】。

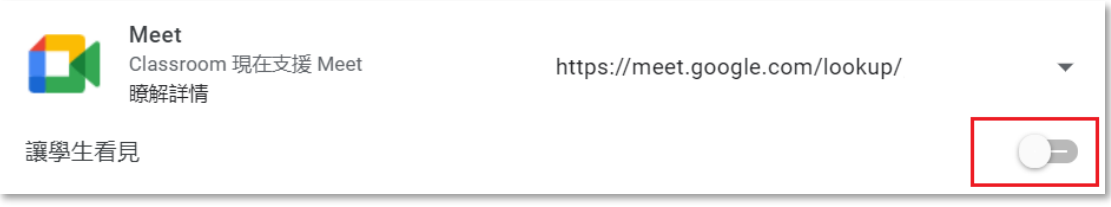

三、返回【課程】首頁,Meet 連結已被關閉,學生無法加入會議,必須等到老 師在【課程設定】開啟 Meet(以滑鼠往右滑動選項)才能加入會議。

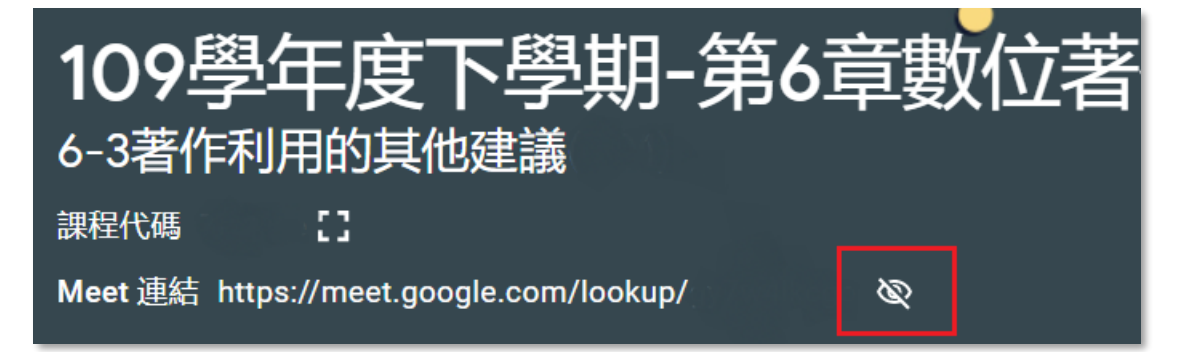

## 方法二:適用學生已成為第一位加入會議的人。

- 一、登入 Classroom,點擊【課程】右上角的【設定】。
- 二、往下捲動【課程設定】,點擊下拉式清單選擇【重設】,系統會立即產生該

## 課程新的 Meet 連結。

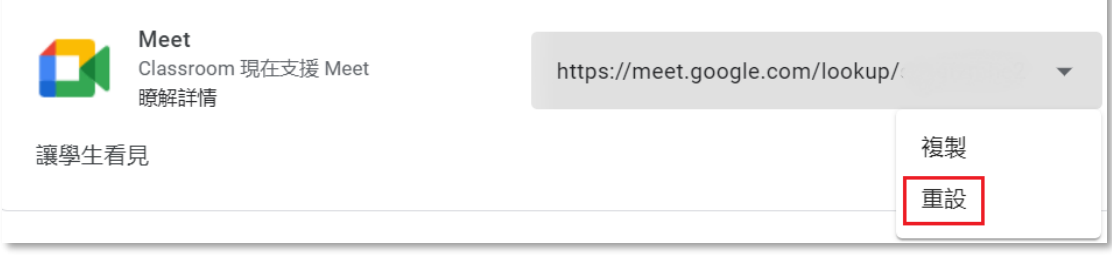

三、返回【課程】,點擊新產生的 Meet 連結,老師就可以成為 Meet 主持人。